# **Picture Production**<br> **Picture Production**<br> **Picture Production**<br> **Picture Production**<br> **Picture Production**<br> **Picture Production and Bitmap Conversion**<br> **and Bitmap Conversion**<br> **and Bitmap Conversion**<br> **GDE043A2**<br>
Dalian Good Display Co., Ltd. **The Production<br>P Conversion<br>GDE043A2**<br>Dalian Good Display Co., Ltd.

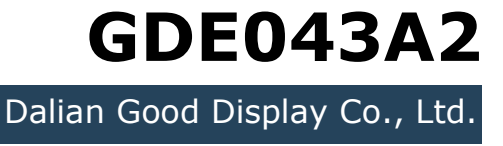

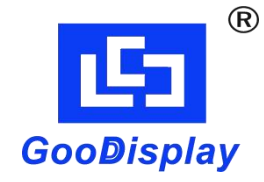

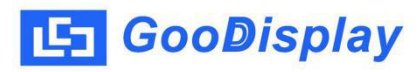

## **Picture Production and Bitmap Conversion<br>
Picture Production and Bitmap Conversion<br>
for<br>
GDE043A2 for GDE043A2**

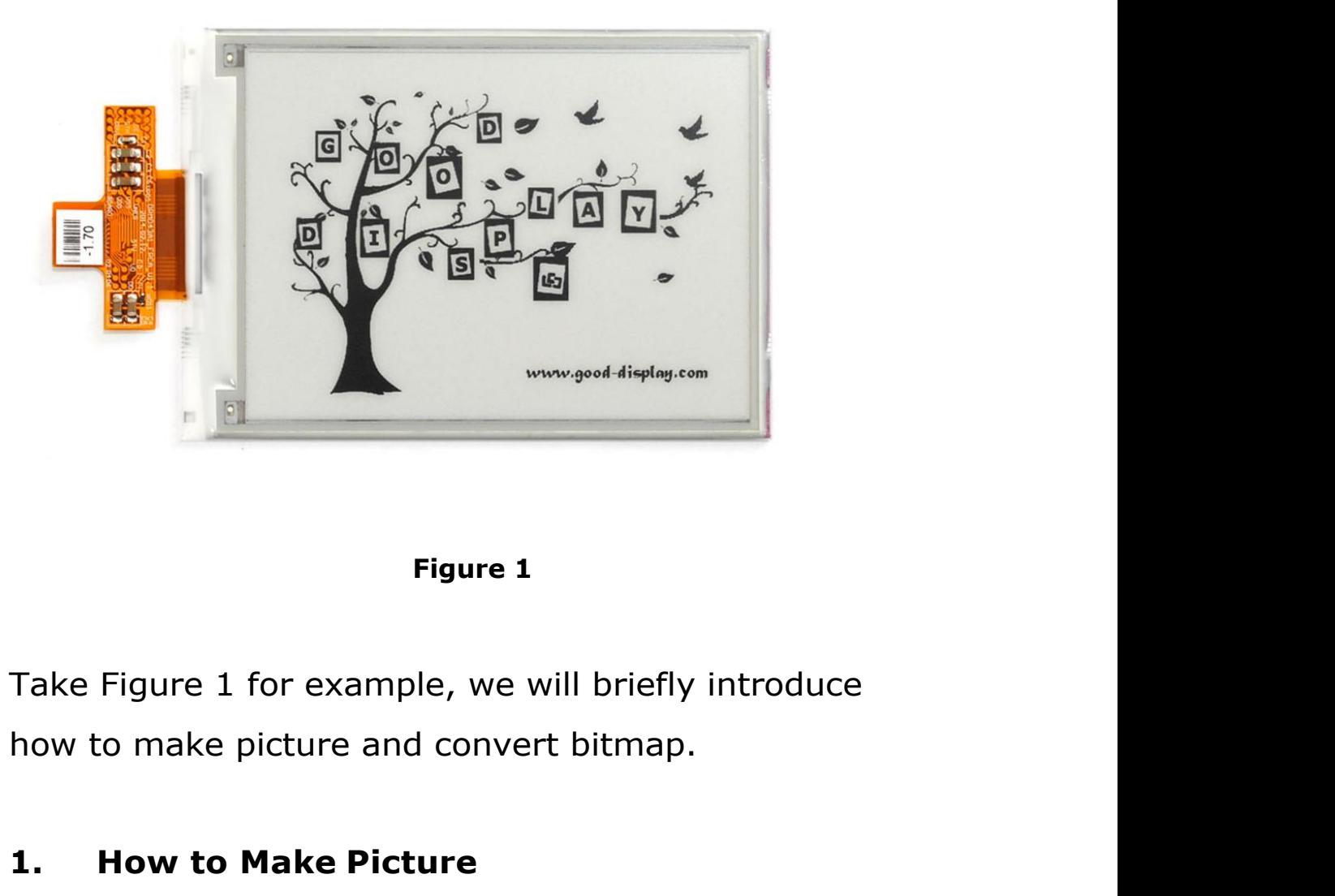

**1. Figure 1**<br> **1. How to make picture and convert bitmap.<br>
<b>1. How to Make Picture**<br> **1. How to Make Picture**<br>
This screen supports gray scale and partial refresh,<br>
Make a 4-gray or 16-gray picture of 800\*600

Figure 1<br>Take Figure 1 for example, we will briefly introduce<br>how to make picture and convert bitmap.<br>1. **How to Make Picture**<br>This screen supports gray scale and partial refresh,<br>Make a 4-gray or 16-gray picture of 800\*60 Figure 1<br>
Take Figure 1 for example, we will briefly introduce<br>
how to make picture and convert bitmap.<br>
1. How to Make Picture<br>
This screen supports gray scale and partial refresh,<br>
Make a 4-gray or 16-gray picture of 800 Take Figure 1 for example, we will briefly introduce<br>how to make picture and convert bitmap.<br>1. **How to Make Picture**<br>This screen supports gray scale and partial refresh,<br>Make a 4-gray or 16-gray picture of 800\*600<br>resolut recommended).

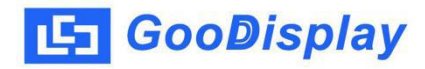

**2. Bitmap Conversion**<br> **2. Bitmap Conversion**<br> **2. Bitmap Conversion**<br> **2. Distripce Conversion**<br> **2. Bitmap Conversion**<br> **2. Bitmap Conversion**<br> **2. Bitmap Conversion CooDisplay** Picture Production and Bitmap Conversion<br> **2.** Bitmap Conversion<br>
Open *Image2lcd.exe* in the RAR package. Parameter<br>
setting is shown in Figure 2:<br> **2.1** Open the picture; **SooDisplay** Picture Production and Bitmap Conversion<br> **Solution 2:**<br>
Open *Image2lcd.exe* in the RAR package. Parameter<br>
setting is shown in Figure 2:<br> **2.1** Open the picture;<br> **2.1** Open the picture; **2. Bitmap Conversion**<br> **2.1 Bitmap Conversion**<br> **2.1** Open *Image2lcd.exe* in the RAR package. Parameter<br>
setting is shown in Figure 2:<br> **2.1** Open the picture;<br> **2.2** "Output file type": Choose "C array (\*.c)"; **2. Bitmap Conversion**<br> **2. Bitmap Conversion**<br>
Open *Image2lcd.exe* in the RAR package. Parameter<br>
setting is shown in Figure 2:<br> **2.1** Open the picture;<br> **2.2** "Output file type": Choose "*C array (\*.c)"*;<br> **2.3** "*S* **2. Bitmap Conversion**<br>
Open *Image2lcd.exe* in the RAR package. Parameter<br>
setting is shown in Figure 2:<br> **2.1** Open the picture;<br> **2.2** "Output file type": Choose "*C array (\*.c)"*;<br> **2.3** "*Scan mode"*: Choose "*Horiz* **2.4** "*Bitmap Conversion*<br>
Open *Image2lcd.exe* in the RAR package. Parameter<br>
setting is shown in Figure 2:<br> **2.2** "*Output file type"*: Choose "*C array (\*.c)"*;<br> **2.3** "*Scan mode"*: Choose "*Horizon Scan"*;<br> **2.4** "*B* 

- 
- 
- 
- 
- Open *Image2lcd.exe* in the RAR package. Parameter<br>setting is shown in Figure 2:<br>**2.1** Open the picture;<br>**2.2** "*Output file type"*: Choose "*C array (\*.c)"*;<br>**2.3** "*Scan mode"*: Choose "*A Gray"* or "*16 Gray"*;<br>**2.5** " ng is shown in Figure 2:<br>
Open the picture;<br>
'Output file type": Choose "C array (\*.c)";<br>
'Scan mode": Choose "Horizon Scan";<br>
'BitsPixel": Choose "4 Gray" or "16 Gray";<br>
'Max Width and Height": Fill in "800" and "600",<br>
a **2.3** "*Scan mode"*: Choose "*Horizon Scan"*;<br> **2.4** "*BitsPixel"*: Choose "*4 Gray"* or "*16 Gray"*;<br> **2.5** "*Max Width and Height"*: Fill in "*800"* and "*600"*,<br>
and click the arrow to confirm;<br> **Figure is a first built 2.4** "*BitsPixel"*: Choose "*4 Gray"* or "*16 Gray"*;<br> **2.5** "*Max Width and Height"*: Fill in "*800"* and "*600"*,<br>
and click the arrow to confirm;<br> **F** *Reverse color*<br> **2.6 R** *Reperse color''*: Tick if you don't wan

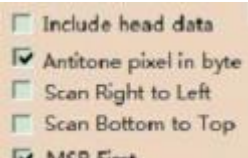

- color; 2.8 *Click* the arrow to confirm;<br> **Example 2.6** Configuration between  $\frac{1}{\sqrt{2}}$ <br> **2.6** Configuration between  $\frac{1}{\sqrt{2}}$ <br> **2.6** Configuration between Tick the second and the fifth one;<br> **2.7** "Reverse color": Tick if **12.9** Replace the corresponding array in the program<br> **2.9** Replace the corresponding array in the program<br> **2.9** Replace the corresponding array in the program<br>
with the array of ".c" file. *w* **Exam Bottom is Top**<br> **E** Scan Bight to Left<br> **E** Scan Bight to Left<br> **E** Scan Bottom is Top<br> **C** NSB First<br> **C** NSB First<br> **C** NSB First<br> **C** NSB First<br> **C** NSB First<br> **C** NSB First<br> **C** NSB First<br> **C** NSB First<br> **C**
- 
- 

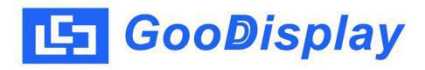

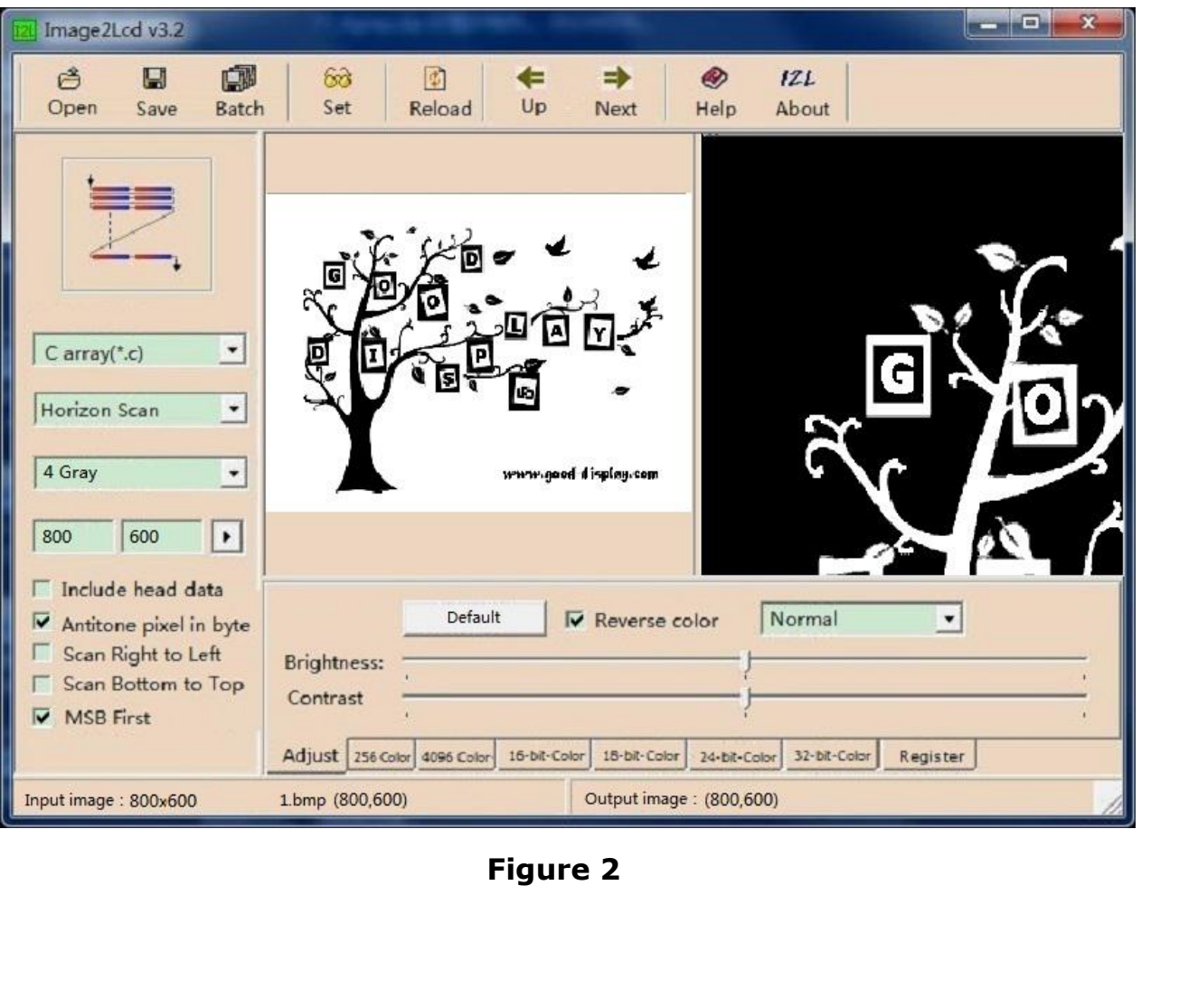